## **How to add free Garmin gps compatible topo maps to your SD cards containing waypoints**

Go to http://www.gpsfiledepot.com/tutorials/how-to-install-mapsource-if-it-didnt-come-with-your-gps/ and follow links to download *Garmin Base Camp* and Garmin *Mapsource.* Install *Base Camp* first, then install *Mapsource* on your computer second. Go to www.gpsfiledepot.com and download the following free map sets: New Mexico Topo Colorado Topo 2011 Wyoming Topo 2011 North West United States Map (for Idaho and Montana)

Install all of these map sets on your computer.

## Start Mapsource.

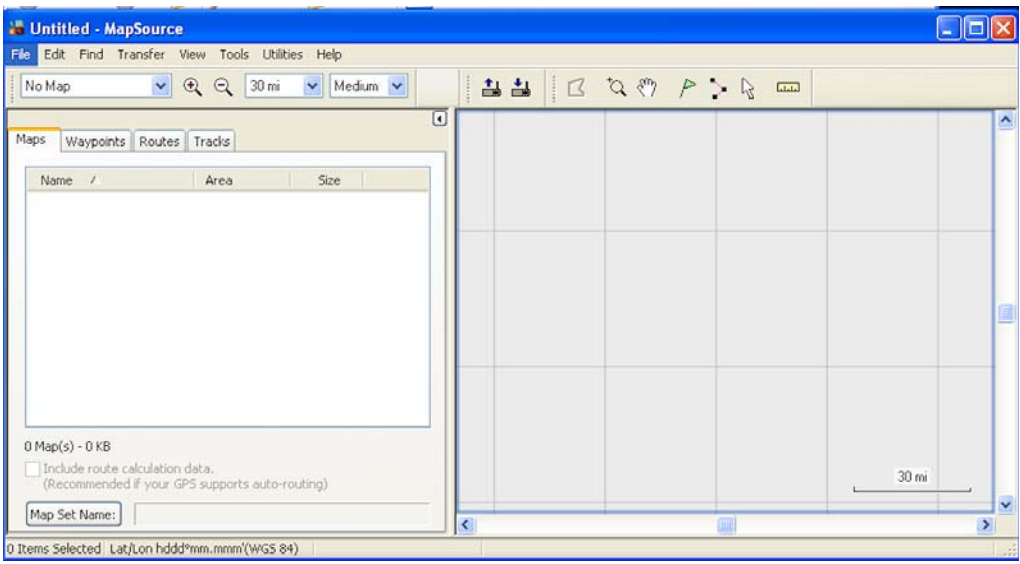

Select your map set with the pull down window to the left of the +,- buttons.

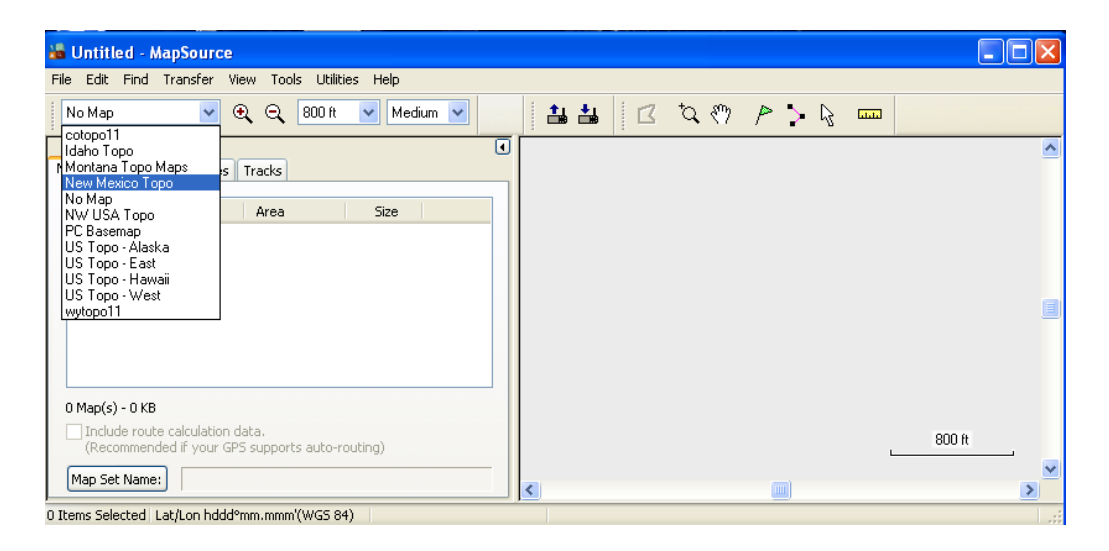

Resize the image of the state with the +,- buttons until it is centered in the map window and clear enough to see. Insert your micro SD card containing waypoints in the adapter that came with it and insert it into your computer.

Press the *Transfer* button then select *Receive from device* 

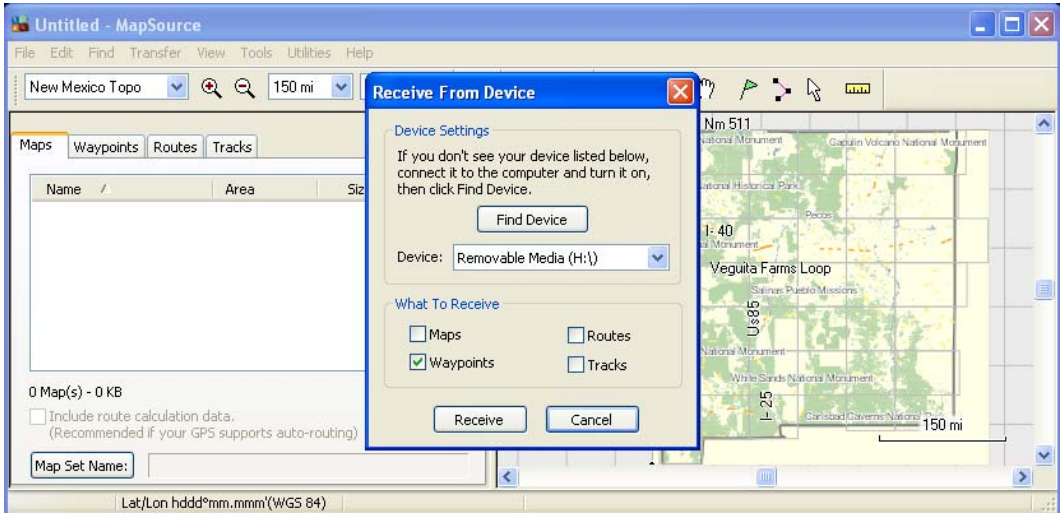

Uncheck everything except Waypoints and press Receive. Your waypoints will be displayed on the map.

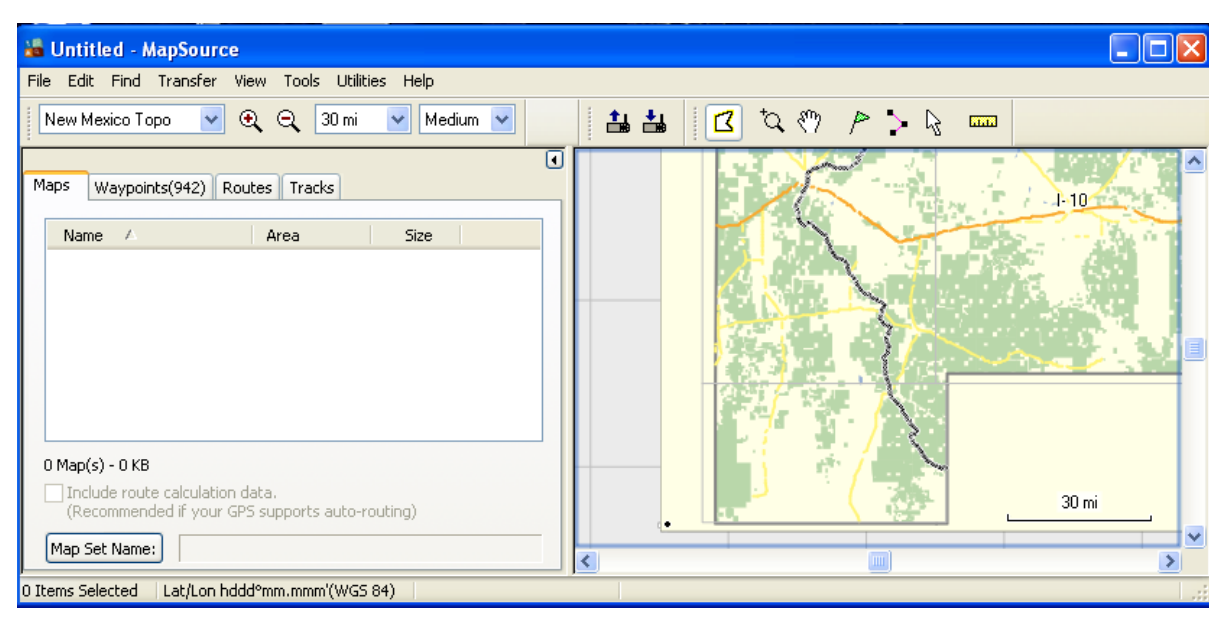

Zoom in on the map until the waypoints are clearly visible.

Select the Map Tool from Command bar and move the cursor to the beginning of the line of waypoints. Left click all of the boxes where the waypoints are seen. The selected boxes will be slightly darker to show that they have been selected. Clicking on a box a second time will unselect that tile of the map. The selected tile names will be displayed below the Maps Tab on the left.

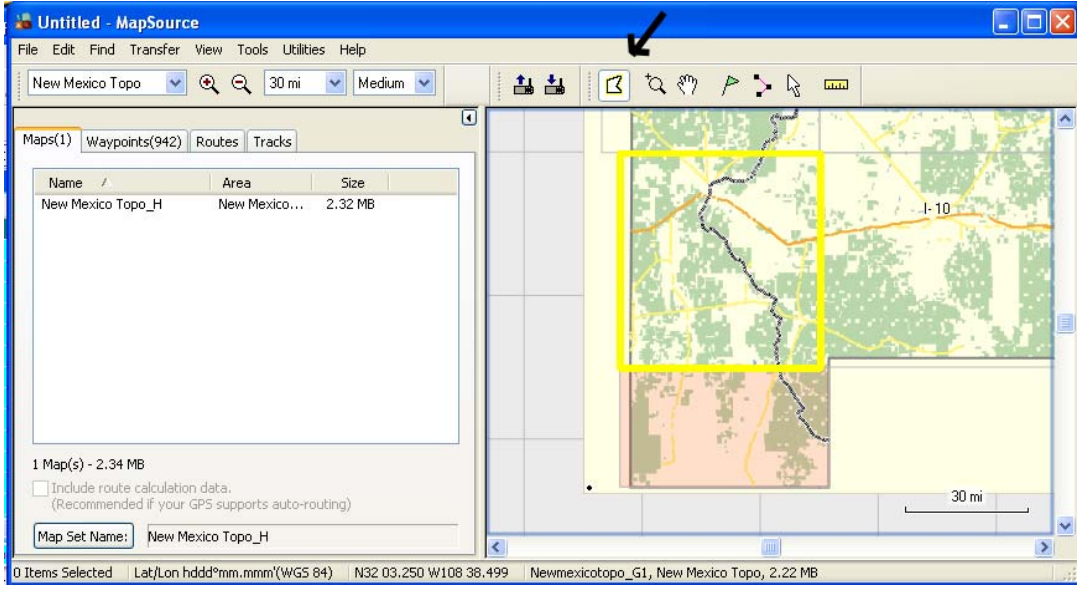

Press the Map Set Name button near the bottom of the window. Uncheck the Autoname box and give your mapset a name. NM\_1 is a good name for the first SD card for New Mexico. Press the OK button to save the name.

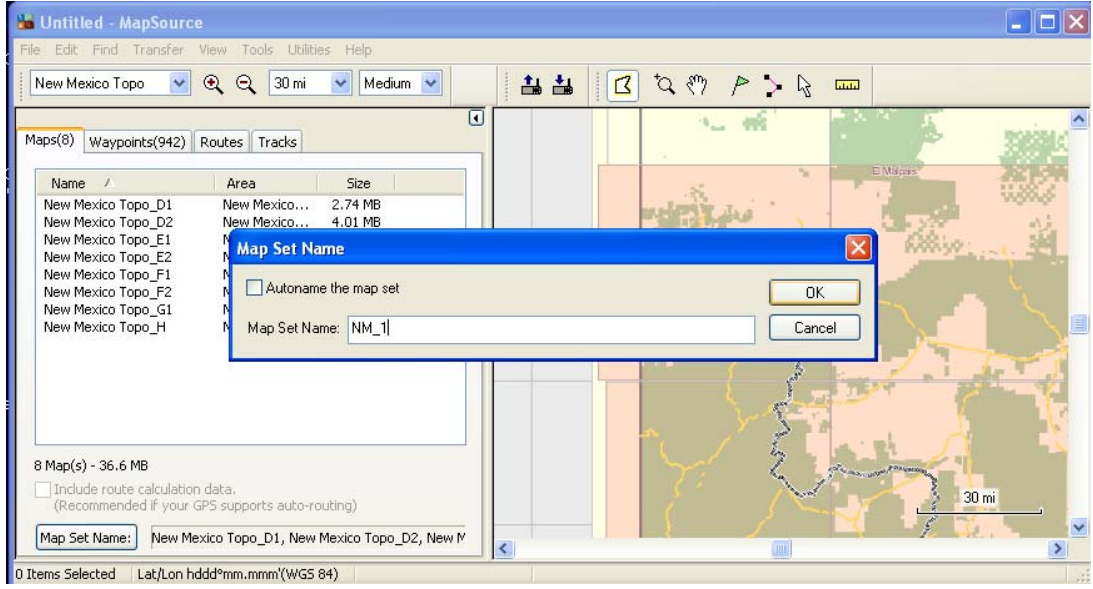

 Once all the tiles are selected, go back to the Transfer button and select *Send to Device*. This time uncheck Waypoints, since they are already on the SD card. Maps should be the only thing checked. Press the Send button and the program will compile the maps into a single file and install them on the card.

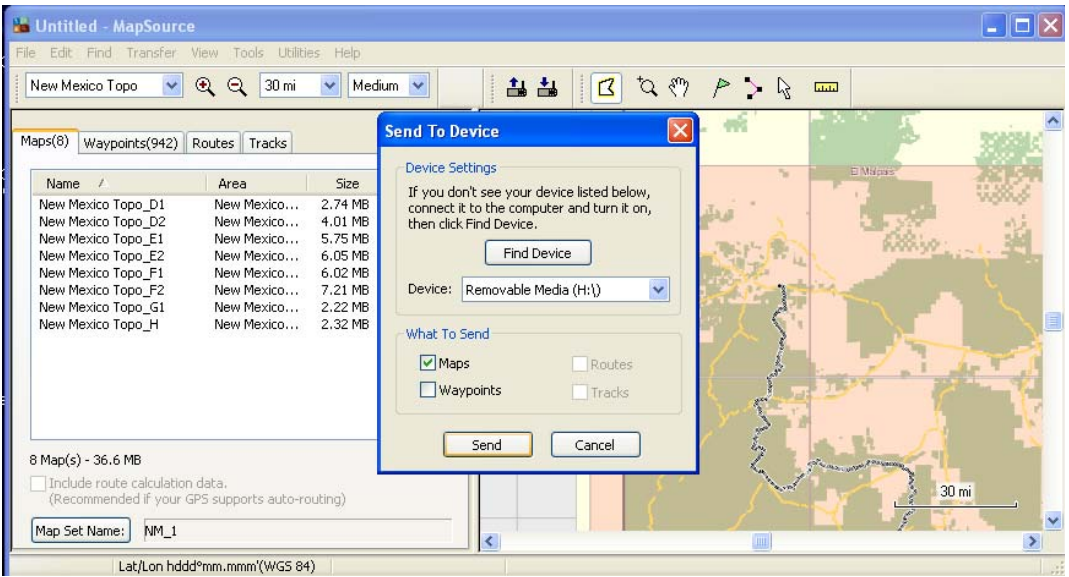

Put the card in the gps and test it out by selecting a Waypoint under Where To. You may need to go to the Map screen on the gps to select the mapset you have just installed.

The map files created are all called gpsmap.img They can be renamed to whatever prefix was used when naming the Map Set above. If you rename all of the files so that there are no duplicates, then they may be all copied directly into the Garmin directory on the gps. In my own trials with this, I was able to place the entire collection of maps for the entire trail directly on a Etrex 30. If this method is employed, one could remove the maps from the SD cards.